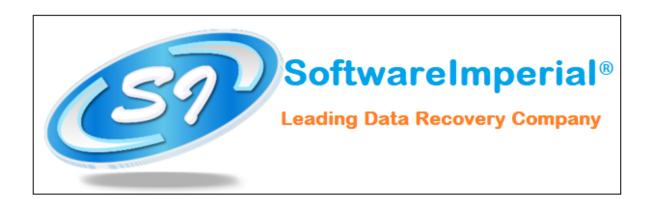

## **Installation of Software Imperial EML Converter Software**

- Now you can properly install "EML Converter Software" on your machine by checking following steps below:
- Download the "EML Converter Software" from the website a latest version is updated and available to download.
- Now Double Click on the downloaded SoftwareImperial EML
   Converter Software and now click on the Run Option.
- Once you double click on the setup file .exe file, you will see a popup window it will ask you to click on Next button

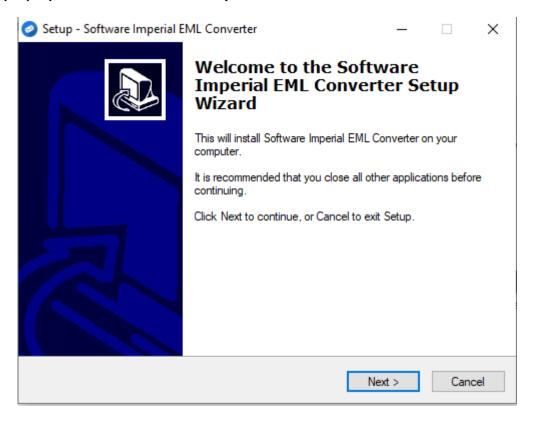

 Now you need to click on Next button in order to install the software properly.

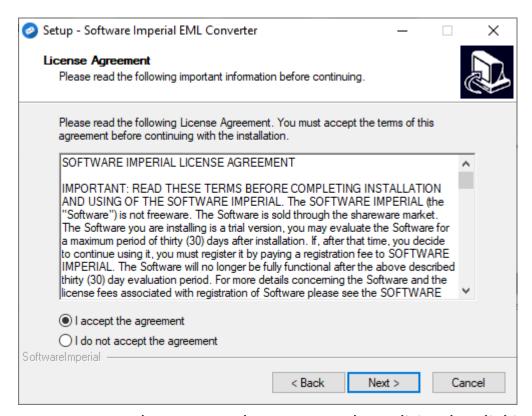

- Here you need to accept the terms and condition by clicking on "I accept the agreement" so you can proceed to final step.
- Here you will see final screen on completion below that it will Launch the "SoftwareImerial EML Converter Software"

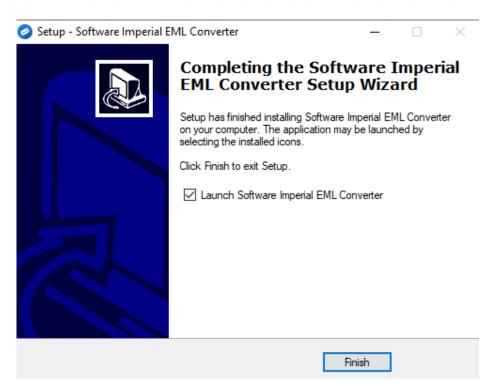

| • | Click on | <b>Finish</b> | and it | : will | launch | the | program. |
|---|----------|---------------|--------|--------|--------|-----|----------|
|---|----------|---------------|--------|--------|--------|-----|----------|

That's all a 30 seconds simple and easy steps to install the latest version of "Software Imperial EML Converter Software:

Software Imperial – A leading Data Recovery Company

A Wide Range of Program! https://www.softwareimperial.com

Thank you for installation and business with SoftwareImperial.